### **Formation Madoc - 16/03/2020 - Partie 1**

Eric Suet : [eric.suet@univ-nantes.fr](mailto:eric.suet@univ-nantes.fr) Emmanuel Boutin : [emmanuel.boutin@univ-nantes.fr](mailto:emmanuel.boutin@univ-nantes.fr) Mathieu Georget : [mathieu.georget@univ-nantes.fr](mailto:mathieu.georget@univ-nantes.fr) Mohamed El Khadiri : [mohamed.el-khadiri@univ-nantes.fr](mailto:Mohamed.El-Khadiri@univ-nantes.fr)

 Objectifs : Accéder à Madoc, Vérifier que les étudiants ont accès à un module, Partager un fichier.

## **A - Accéder à Madoc, à votre module**

Pour accéder à madoc, se rendre sur le site : [https://madoc.univ-nantes.fr](https://madoc.univ-nantes.fr/)

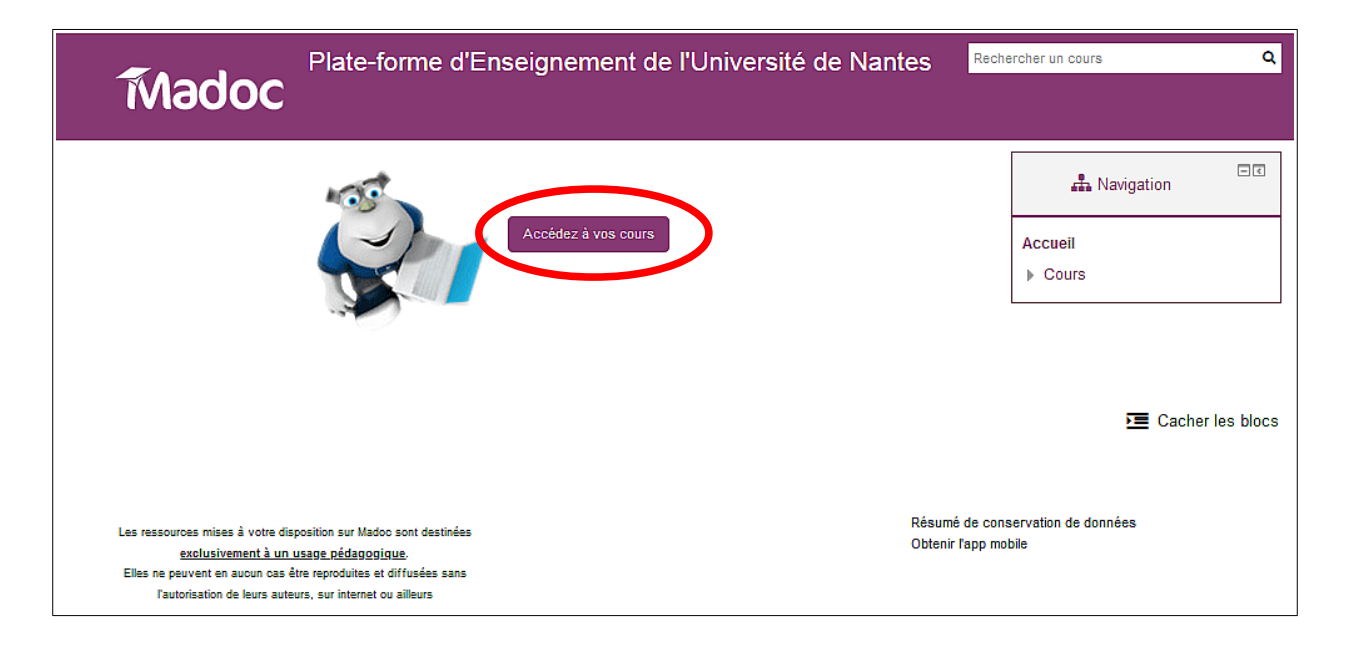

L'identifiant et le mot de passe sont identiques à ceux utilisés pour le mail, le wifi, l'intranet de l'université...

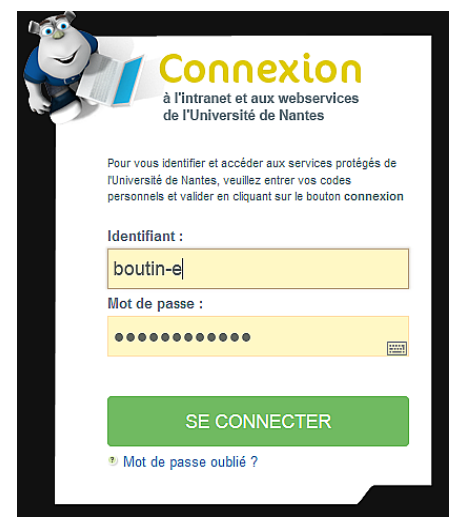

Vous devriez alors voir la liste des modules pour lesquels vous êtes inscrit en tant qu'enseignant (rôle enseignant).

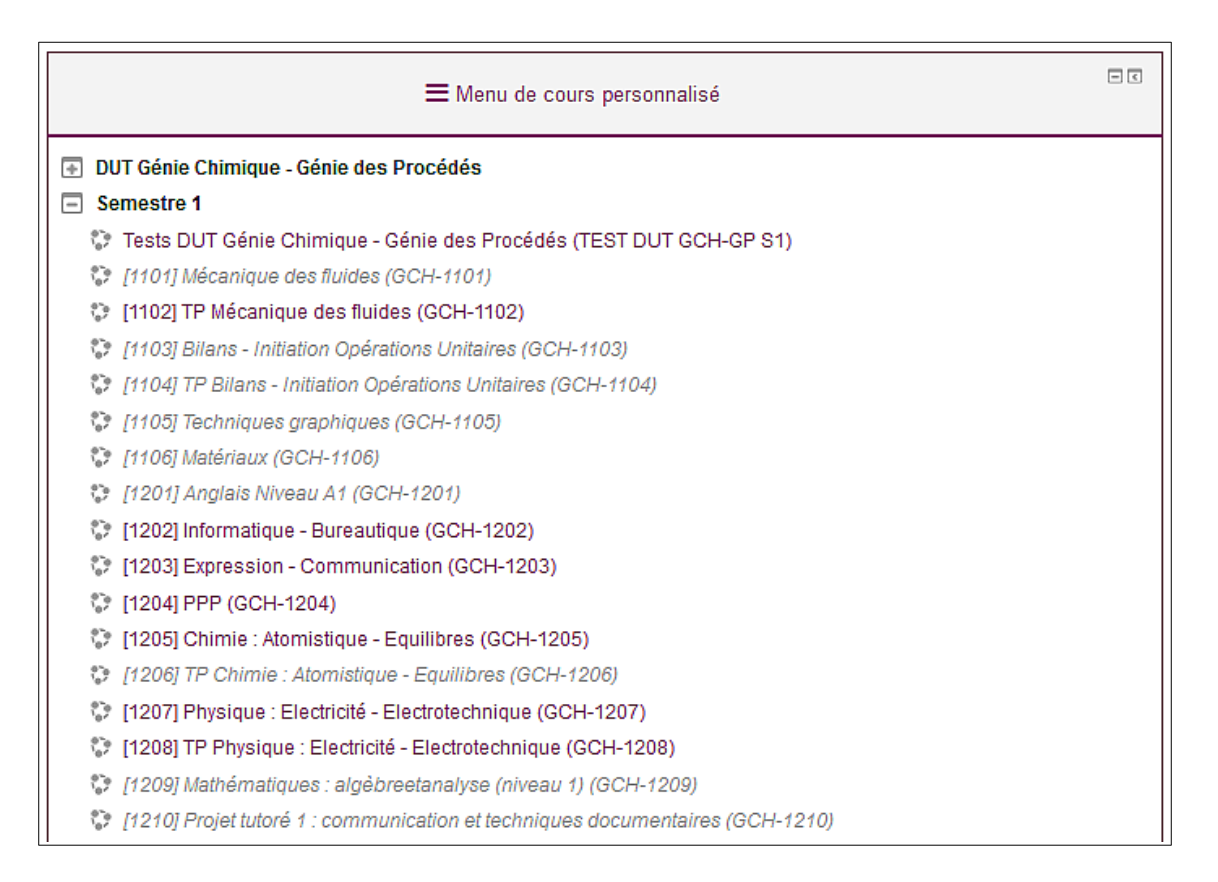

Les modules **grisés** sont invisibles aux étudiants (en général vides). Les autres sont visibles pour les étudiants inscrits à ces modules (voir section B pour contrôler l'inscription des étudiants à votre module).

Si vous ne voyez aucun module ou si le module auquel vous voulez accéder n'est pas visible, c'est que vous n'y êtes pas inscrit en tant qu'enseignant.

Il faut alors demander au responsable du module (enseignant de votre dpt) ou à votre référent Madoc de vous y inscrire. Au pire, demander à Eric Suet et Emmanuel Boutin (administrateurs Madoc).

#### **Rendre visible un module pour les étudiants :**

Cliquer le titre d'un module puis choisir « Paramètres » dans le menu de droite :

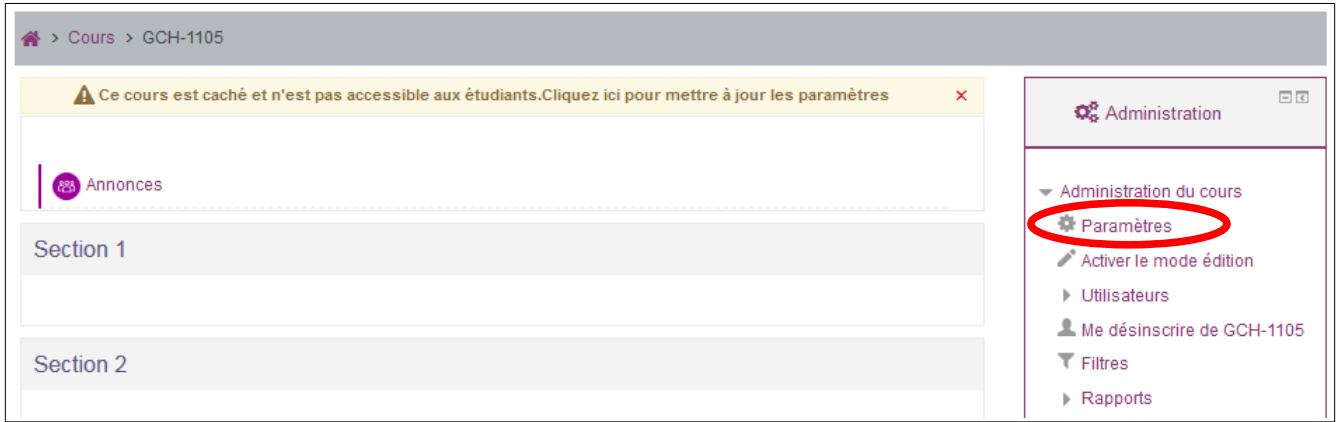

Dans « Visibilité du cours », choisir « Afficher » :

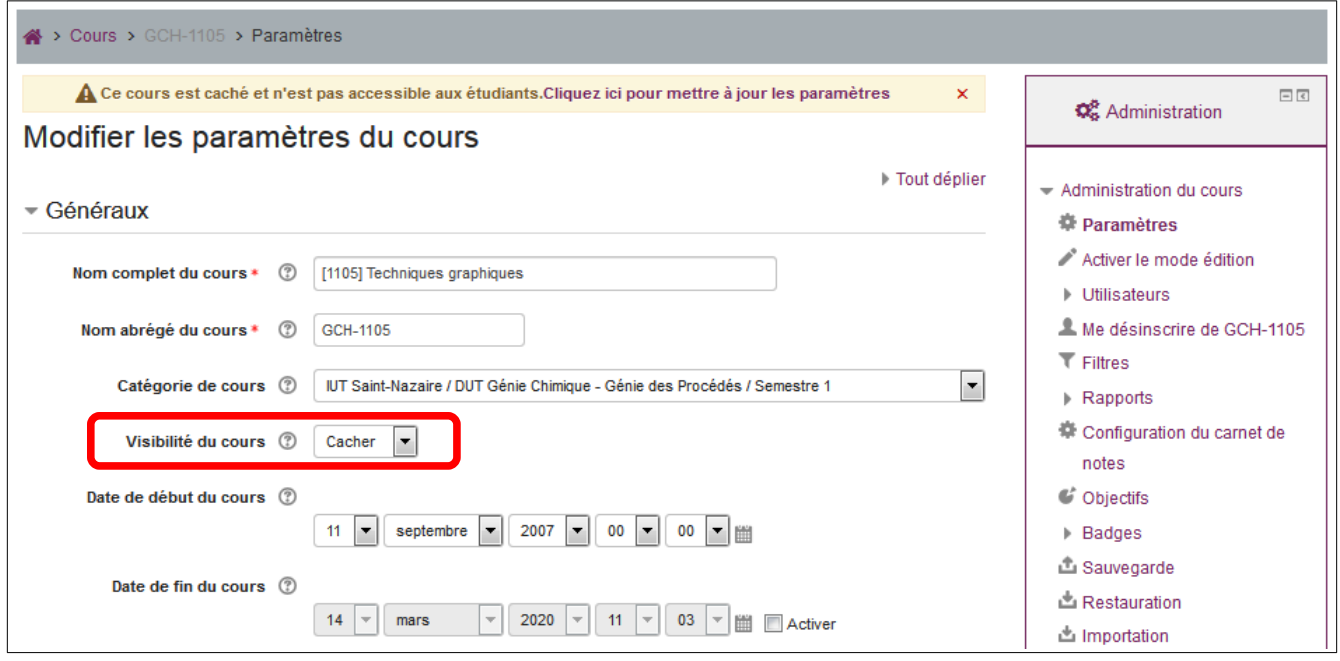

# **B - Vérifier la liste des utilisateurs (les étudiants)**

L'inscription des étudiants à un module de cours est normalement automatique (via une liste issue de la base de données de la scolarité scolarG), mais certains étudiants pourraient être inscrits dans le mauvais semestre (redoublement de S3 à S2 par exemple).

Pour contrôler les inscriptions au module de cours, choisir « Utilisateurs » puis « Utilisateurs inscrits » dans le menu de droite :

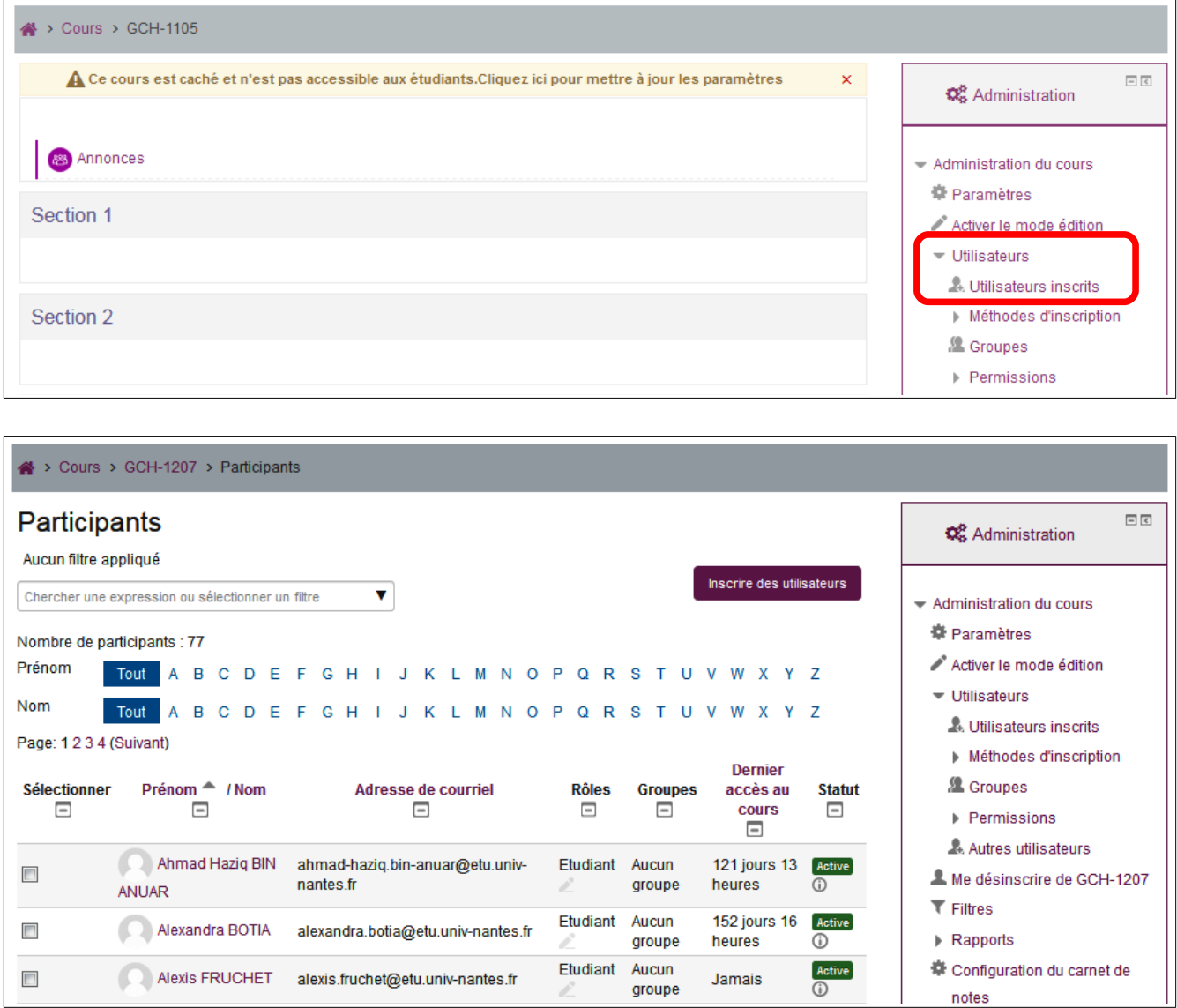

Si vous ne voyez aucun étudiant inscrit, il faut alors demander à votre référent Madoc de procéder à l'inscription des étudiants. Au pire, demander à Eric Suet et Emmanuel Boutin (administrateurs Madoc).

### **C - Ajouter des documents dans un module**

Pour pouvoir ajouter des documents, il faut que l'enseignant soit inscrit dans le module. Voir le responsable du module ou le référent Madoc de votre département si ce n'est pas votre cas.

Commencer par « Activer le mode édition » (en haut à droite) :

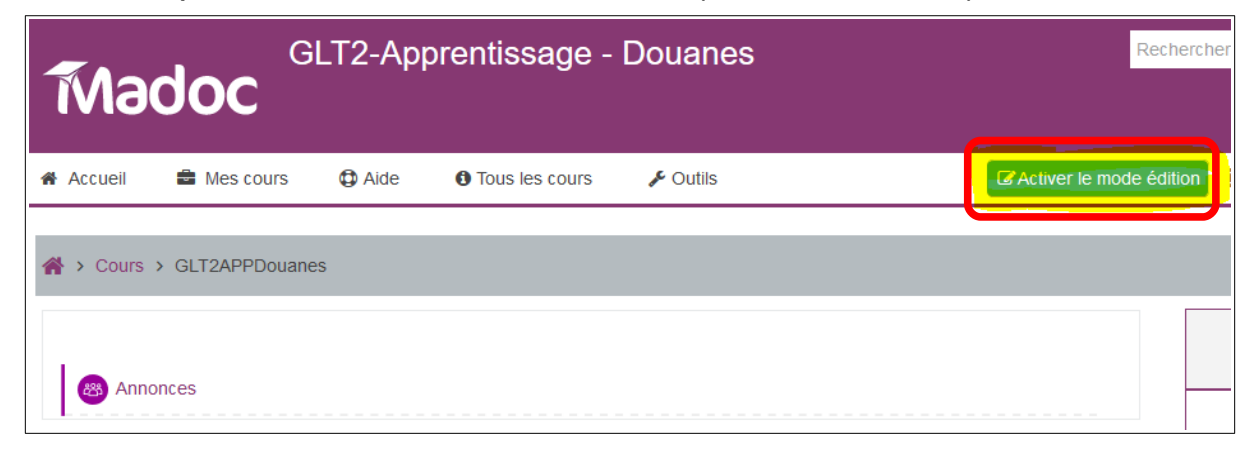

Un module de cours est composé de plusieurs sections (organisation des documents dans le module. L'ordre des sections est modifiable en cliquantglissant avec l'icône  $\bigoplus$ , le nom des sections personnalisable dans « Modifier » à droite de chaque intitulé de section.

Dans une section, choisir « Ajouter une activité ou une ressource » :

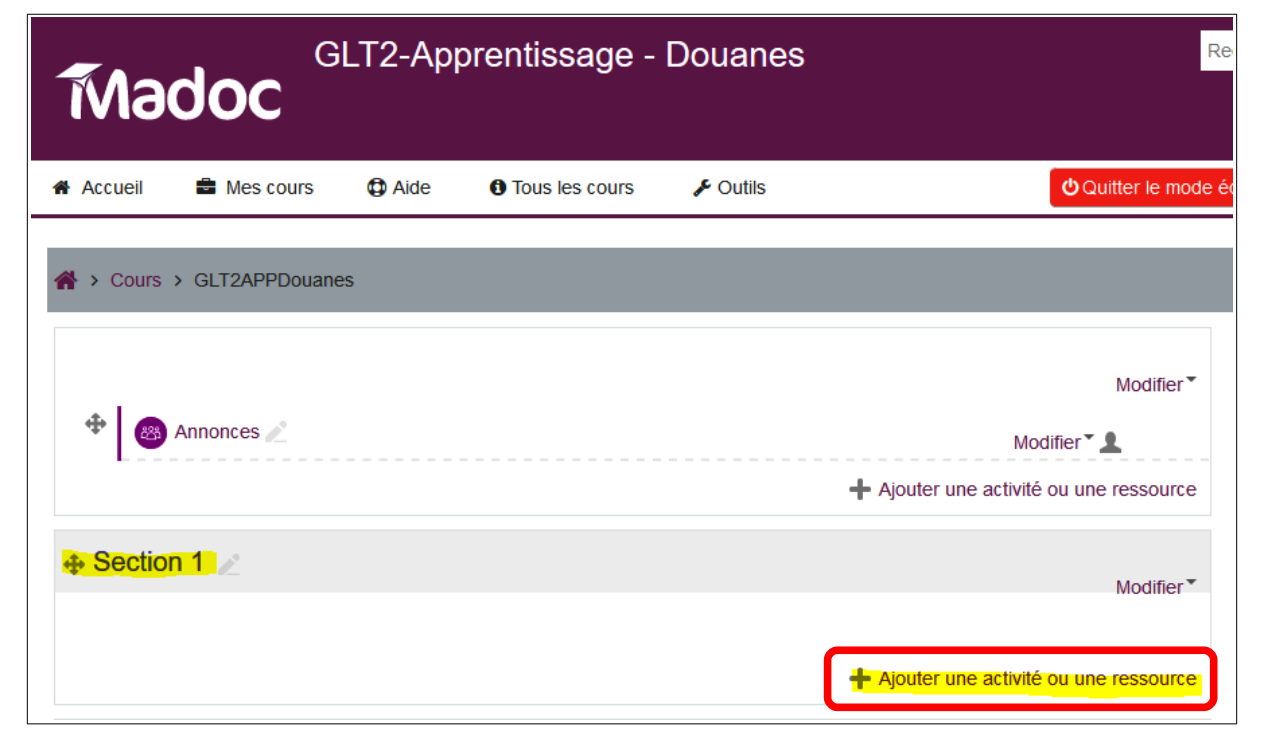

Dérouler vers le bas la liste des activités ou ressources que l'on peut ajouter :

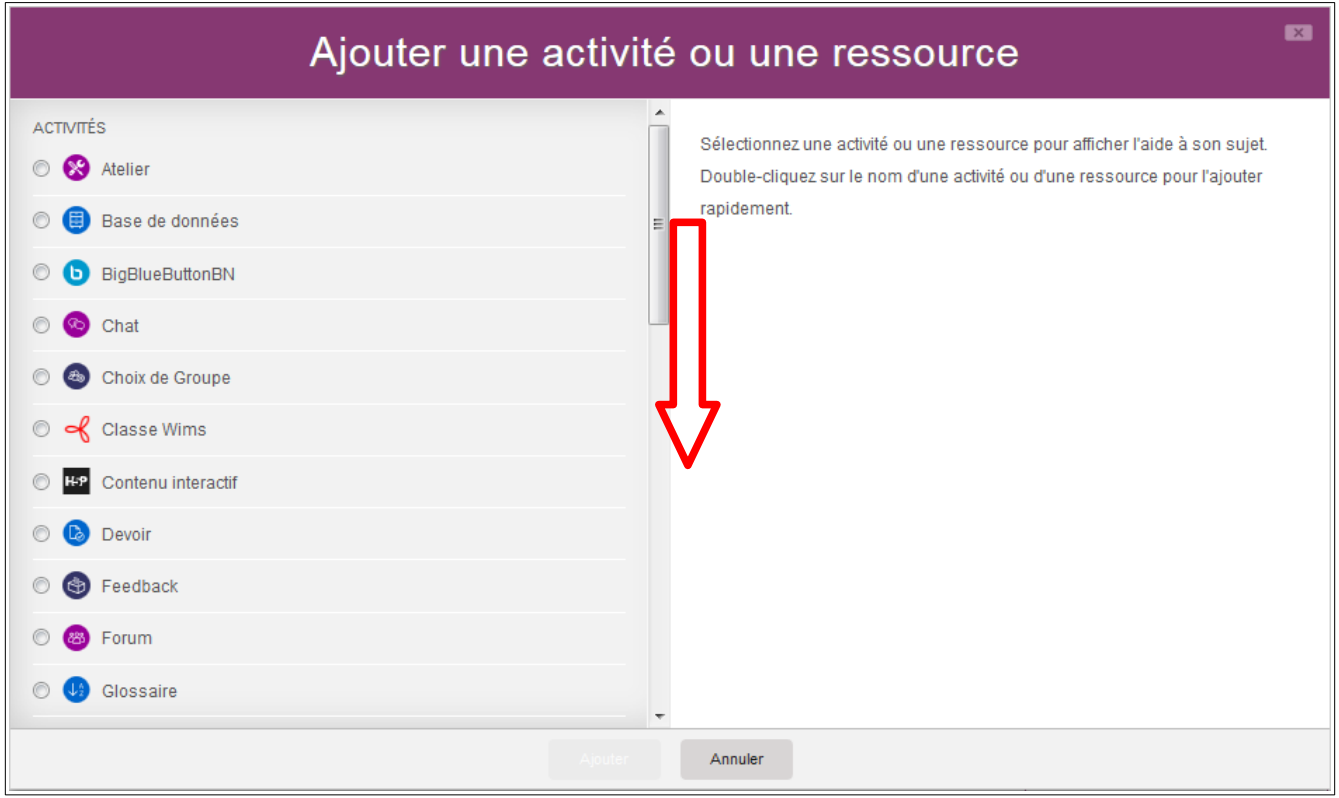

Choisir « Fichier » puis cliquer sur « Ajouter » :

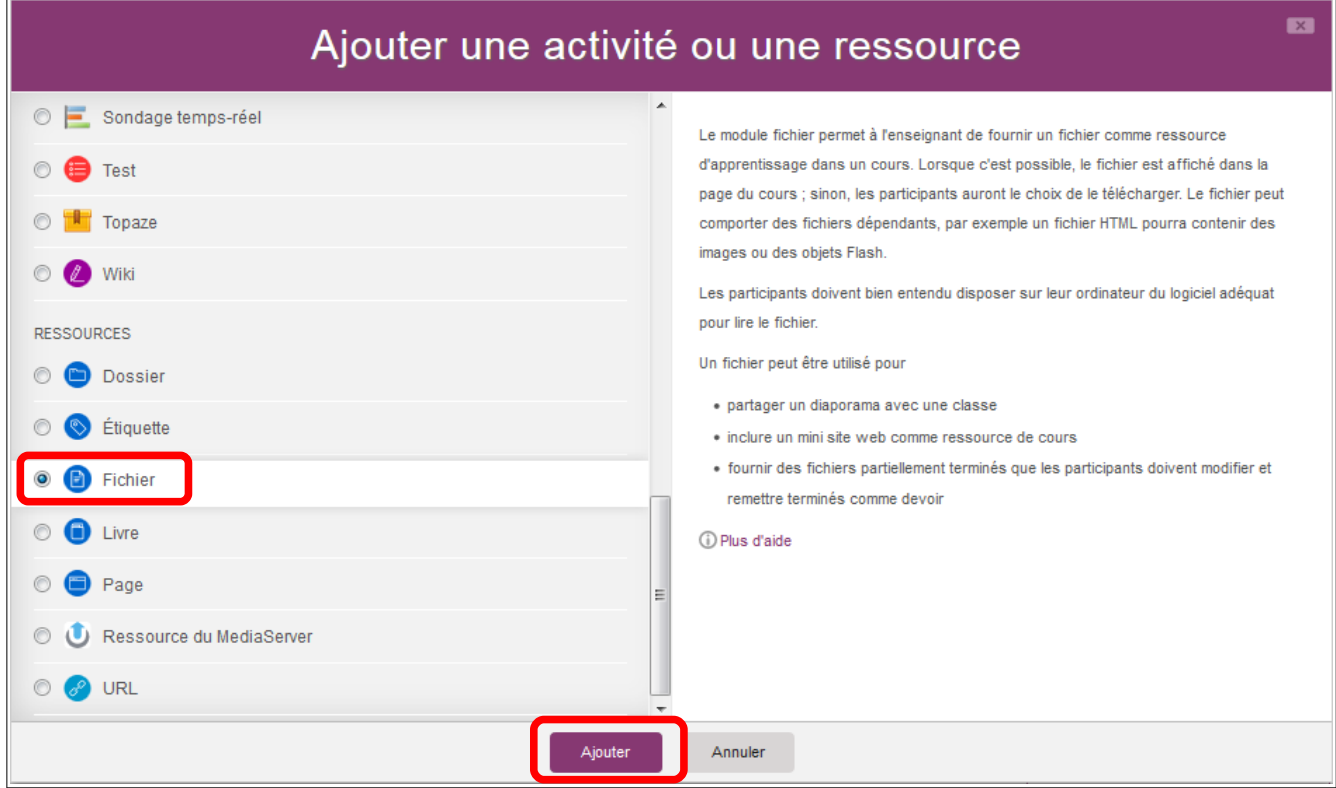

Donner un nom au document inséré (et pourquoi pas une description), puis glisser-déposer un fichier dans l'espace prévu, ou cliquer dans la zone puis aller chercher le fichier dans l'arborescence de votre ordinateur :

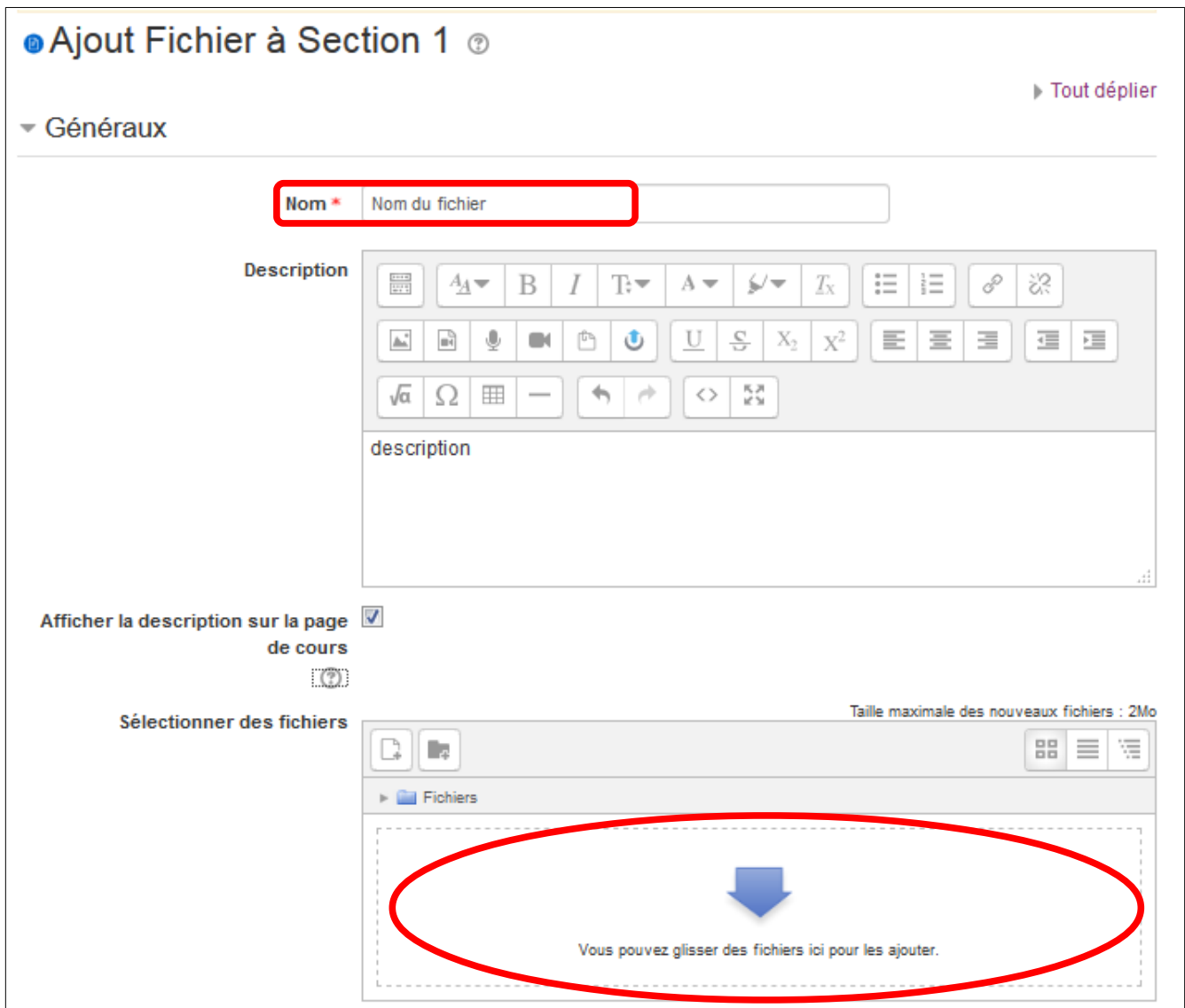

Cliquer ensuite sur « Enregistrer et revenir au cours ».

Ça y est, votre document est consultable pour tous les étudiants inscrits à votre module de cours !

**Paramètres d'un fichier :** Dans les paramètres de chaque fichier déposé, il est possible de modifier le nom du fichier, la description, afficher ou cacher le fichier pour les étudiants, ajouter une restriction (le fichier sera disponible à partir d'une certaine date, jusqu'à une certaine date) :

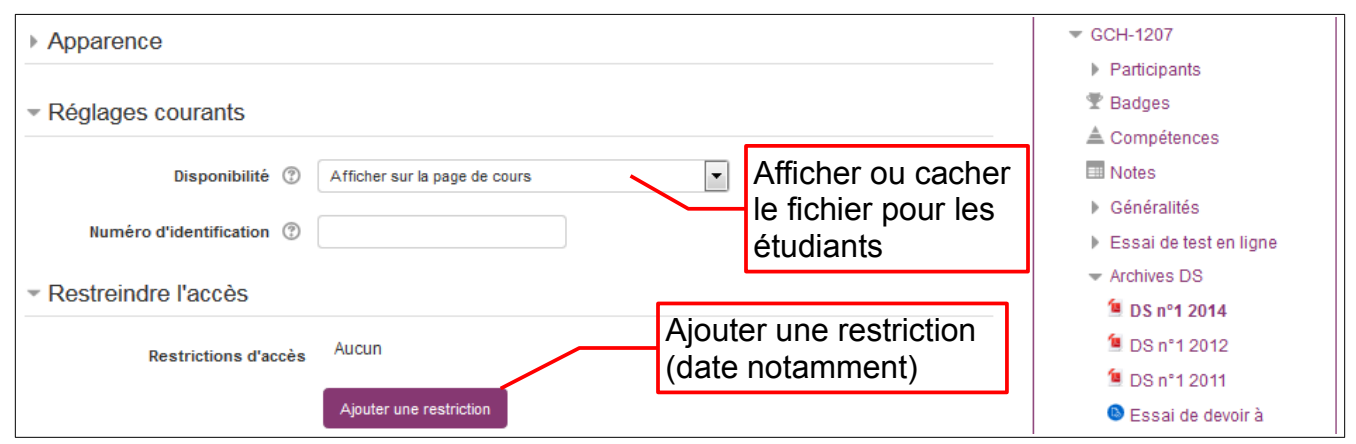

Dans le cas d'une évaluation à distance, il est possible de ne rendre visible l'énoncé de devoir qu'à partir d'une certaine date et heure et jusqu'à une certaine date et heure. Il faut ajouter deux restrictions de date : l'une de début, l'autre de fin.

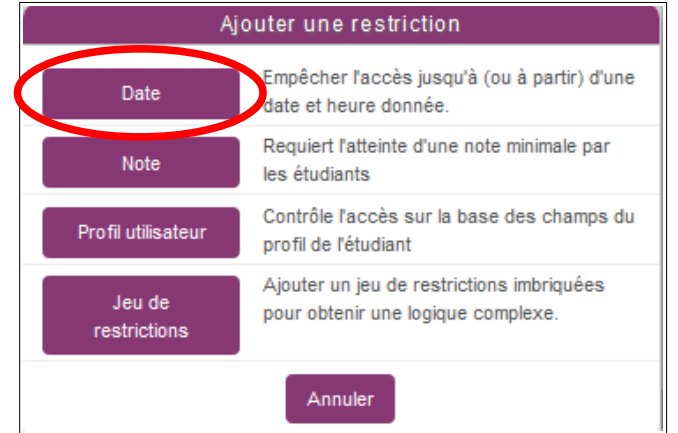

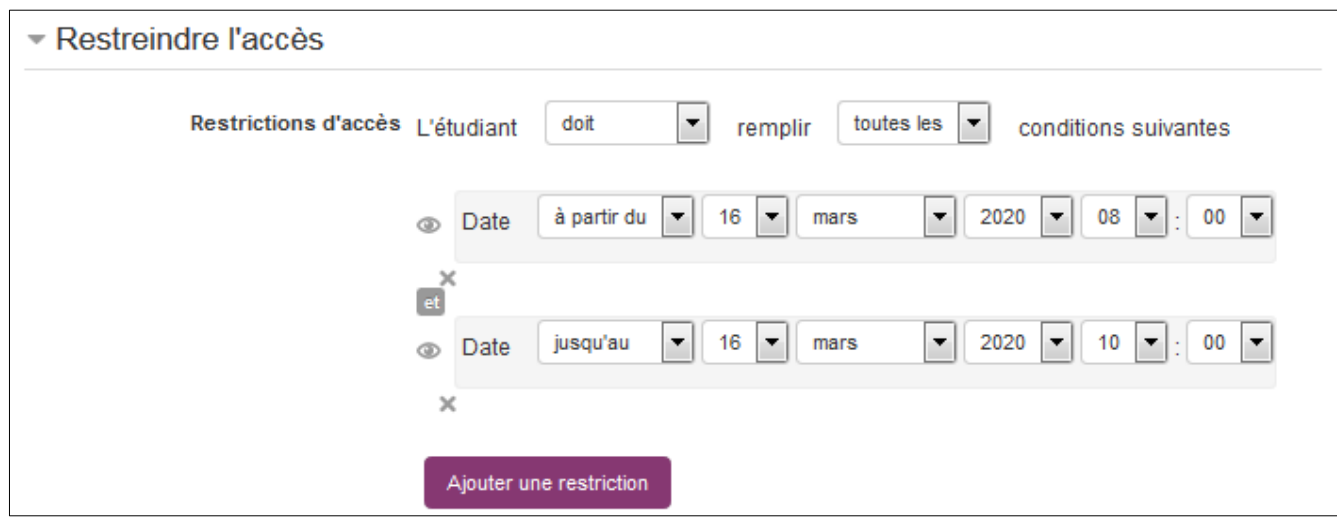